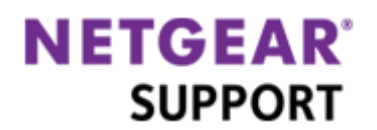

# ネットギア製品有償サポート登録手順

ネットギア製品をお買い上げいただきありがとうございます。

有償サポートを登録するには、次の 2 つの手順で登録をしていただくことになります。

- 1. [ユーザー登録\(ユーザー登録がない場合\)](#page-0-0)
- 2. [ライセンスキーの登録](#page-5-0)

準備いただくもの

- 製品型番
- シリアル番号
- <span id="page-0-0"></span>● 有償サポートのご案内メール メール件名:【重要】NETGEAR 有償サポートのご案内

### ユーザー登録

有償サポートを登録するためにはユーザー登録をする必要があります。既にユーザー登録がお済みの方 は、この項目をスキップしてライセンスキーの登録を行います。

#### 1. 登録ページを開く

[ネットギアトップページ](http://www.netgear.jp/)[\(http://www.netgear.jp/\)](http://www.netgear.jp/)の右上[のネットギアサポートセンターリ](http://www.netgear.jp/supportInfo/)ンクをクリックし[てネ](http://www.netgear.jp/supportInfo/) ソトギアサポートページを表示します。

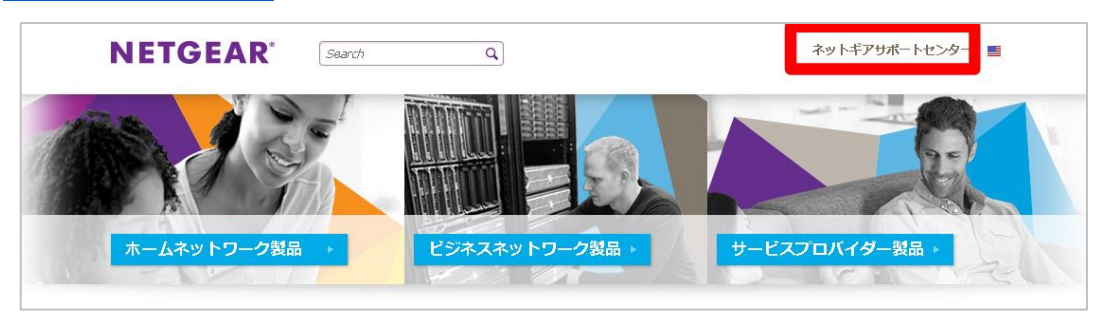

回面右側[の法人ユーザー登録リ](http://www.netgear.jp/support/regi_org.html)ンクをクリックし[て法人ユーザー登録ペ](http://www.netgear.jp/support/regi_org.html)ージを表示します。

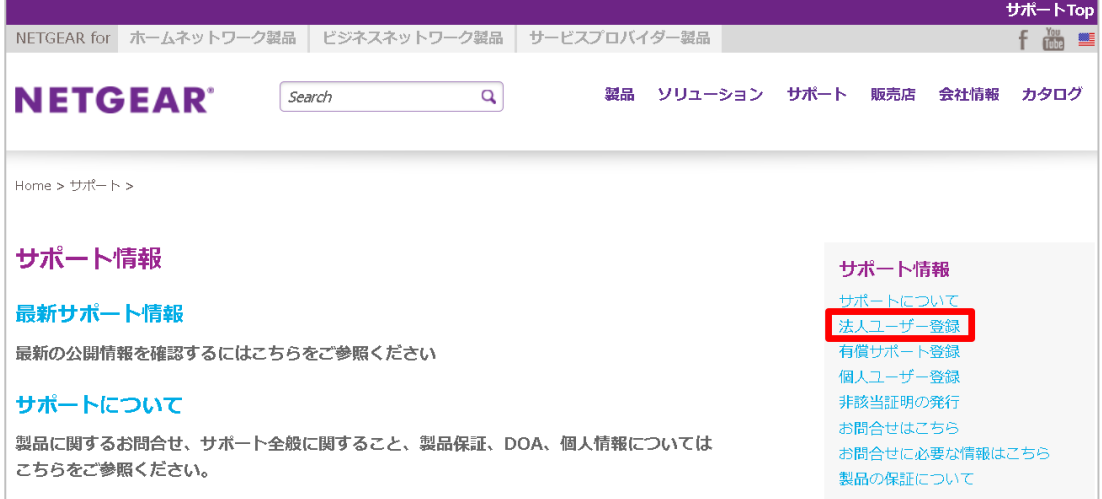

[法人ユーザー登録ペ](http://www.netgear.jp/support/regi_org.html)ージ[で新規にユーザー登録される方はこちらボ](http://www.netgear.jp/supportInfo/RegisterOrganization/)タンをクリックします。

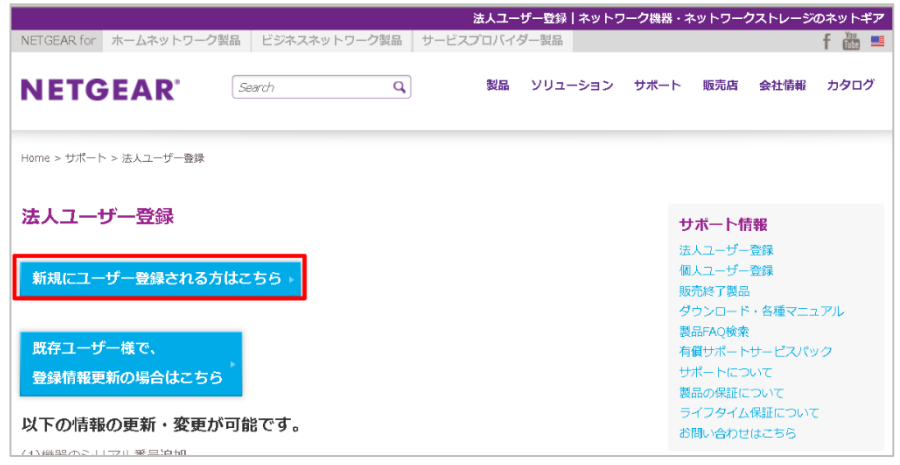

2. ユーザー登録情報を記入する

項目を記入してユーザー登録を行います。(\*が必須項目になっています)

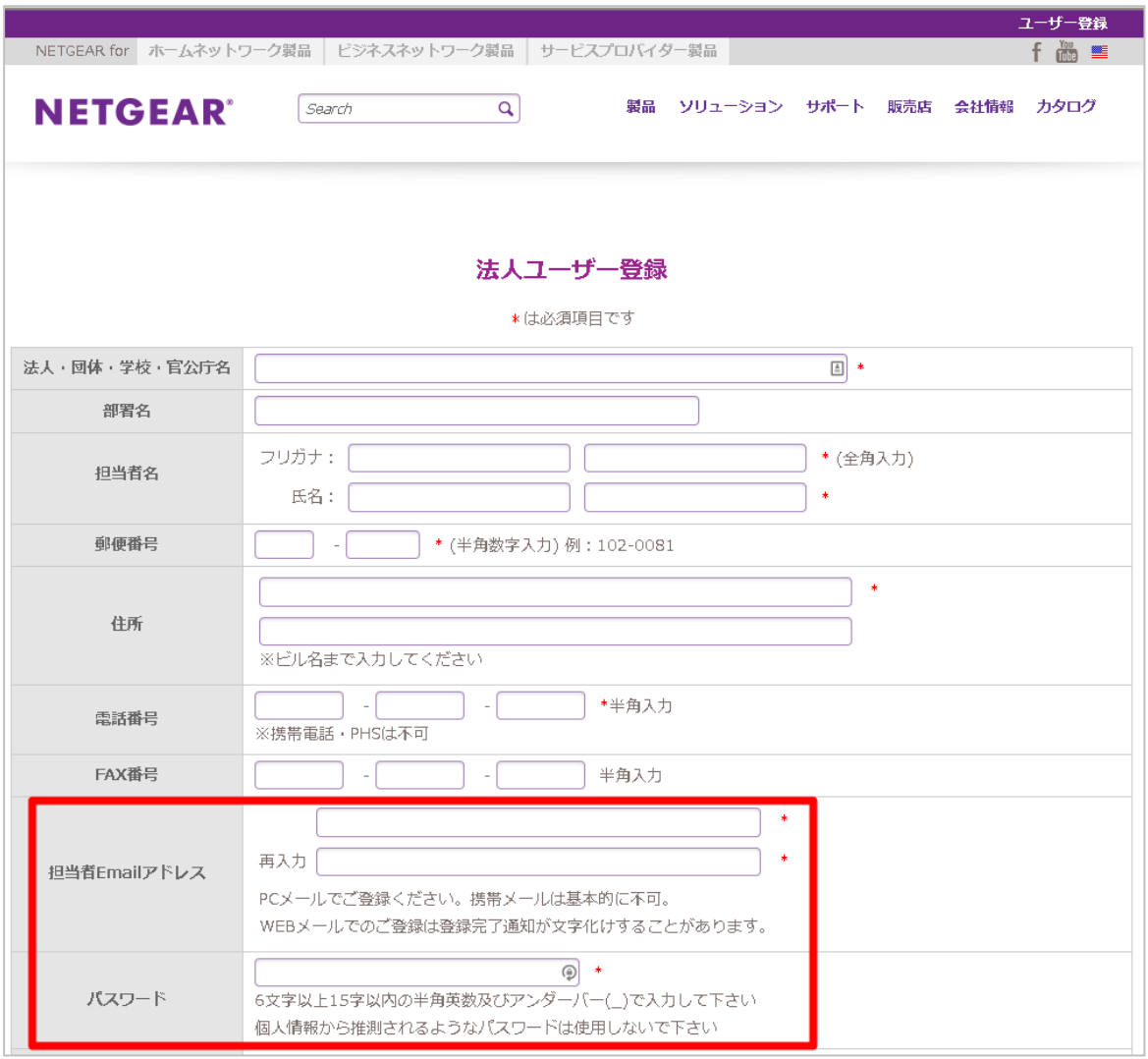

メールアドレスとパスワードは次回ログインするために使います。メモしておいてください。 (次の画面に続く)

3

## (前の画面からの続き)製品モデルをドロップダウンリストから選択し、製品シリアルナンバーを記入します。 記入が終わったら、画面下の登録ボタンをクリックします。

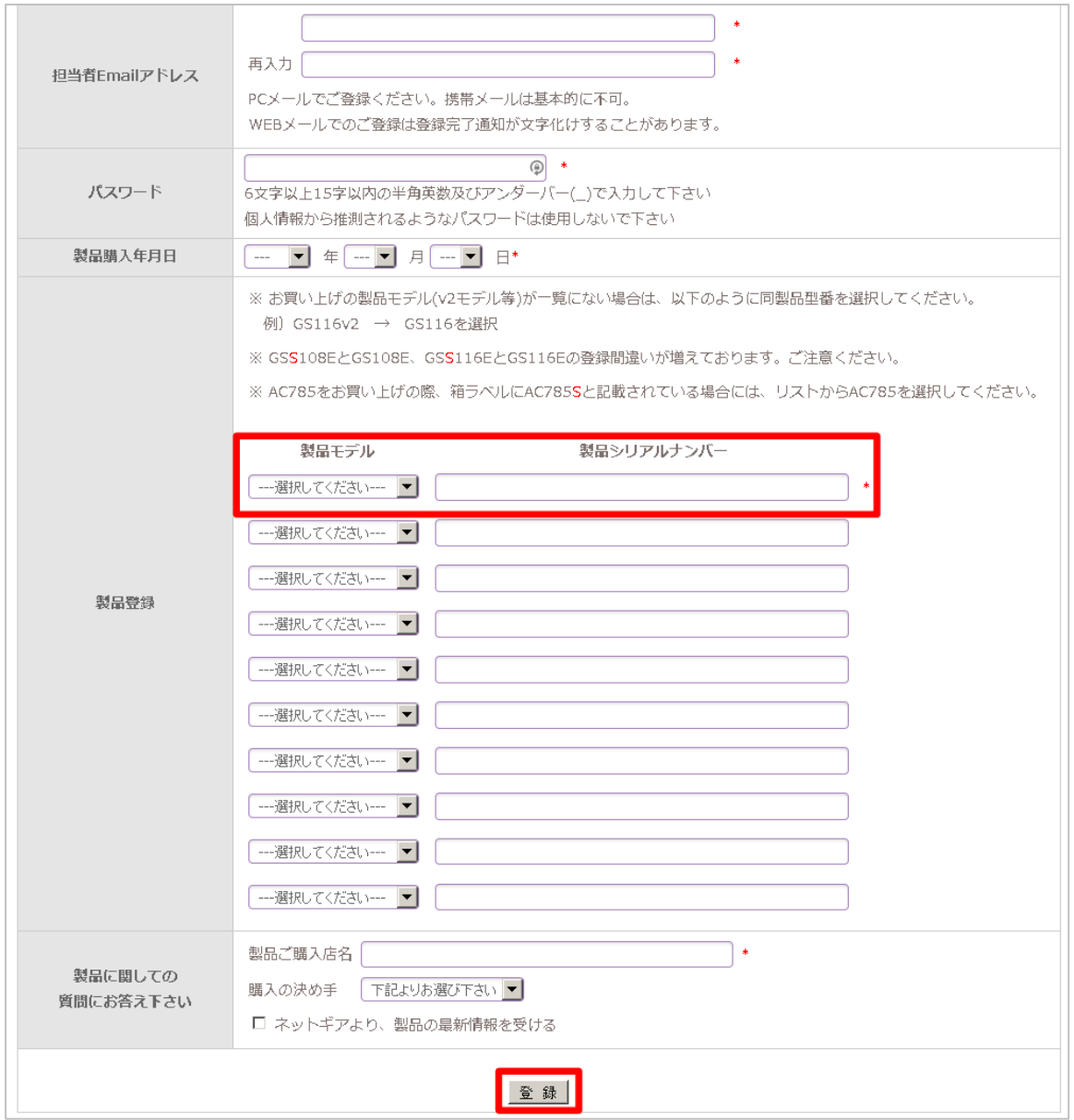

#### ネットギア製品有償サポート登録手順

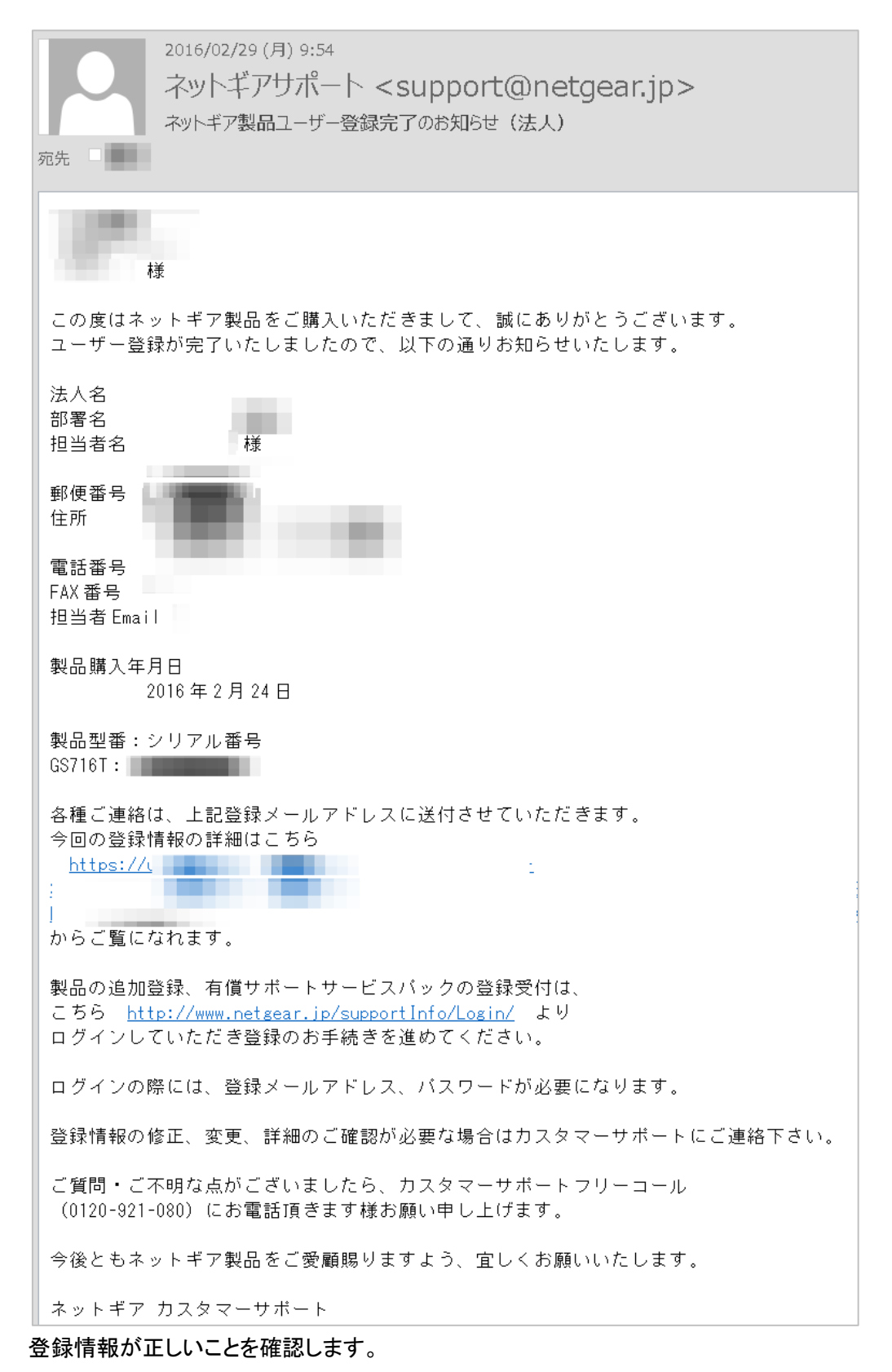

#### 登録が完了すると、次のようなユーザー登録完了メールがネットギアサポートから届きます。

間違いがあった場合は、カスタマーサポートへご連絡ください。

### 次に有償サポート登録を行います。

## <span id="page-5-0"></span>有償サポートライセンスキーの登録

有償サポートライセンスキーを登録していただく事によって有償サポートが有効になります。

有償サポート購入後にネットギアサポートから送信される【重要】NETGEAR 有償サポートのご案内メールを準 備しておいてください。

メールの下部に Activation Code としてライセンスキーが記載されています。

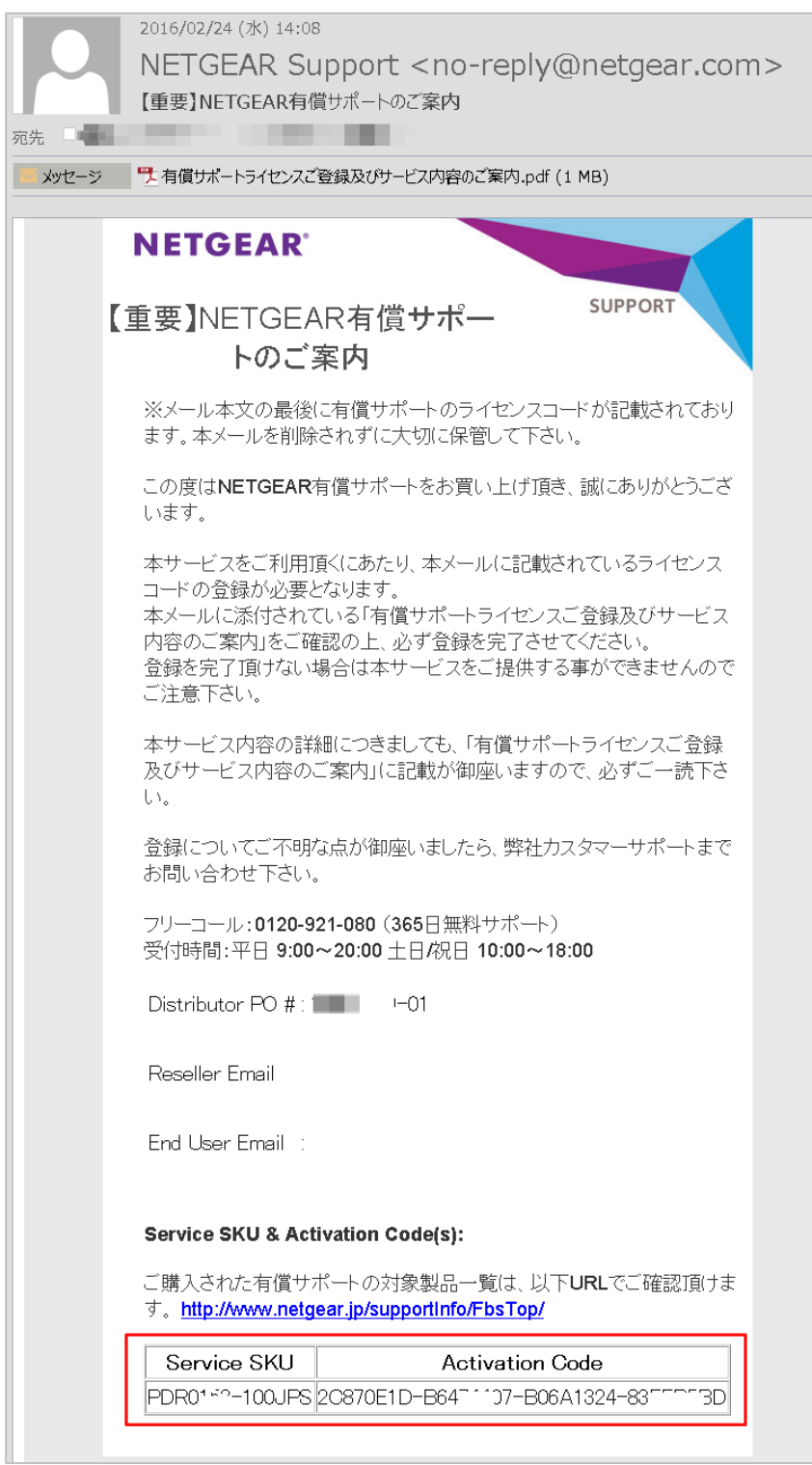

### 1. 登録ページを開く

[ネットギアトップページ](http://www.netgear.jp/)[\(http://www.netgear.jp/\)](http://www.netgear.jp/)の右上[のネットギアサポートセンターリ](http://www.netgear.jp/supportInfo/)ンクをクリックし[てネ](http://www.netgear.jp/supportInfo/) ソトギアサポートページを表示します。

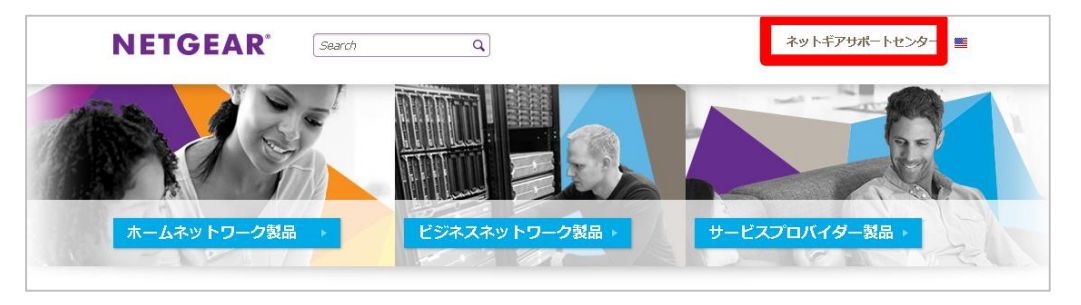

回面右側[の有償サポート登録リ](https://www.netgear.jp/supportInfo/FbsContract/)ンクをクリックします。

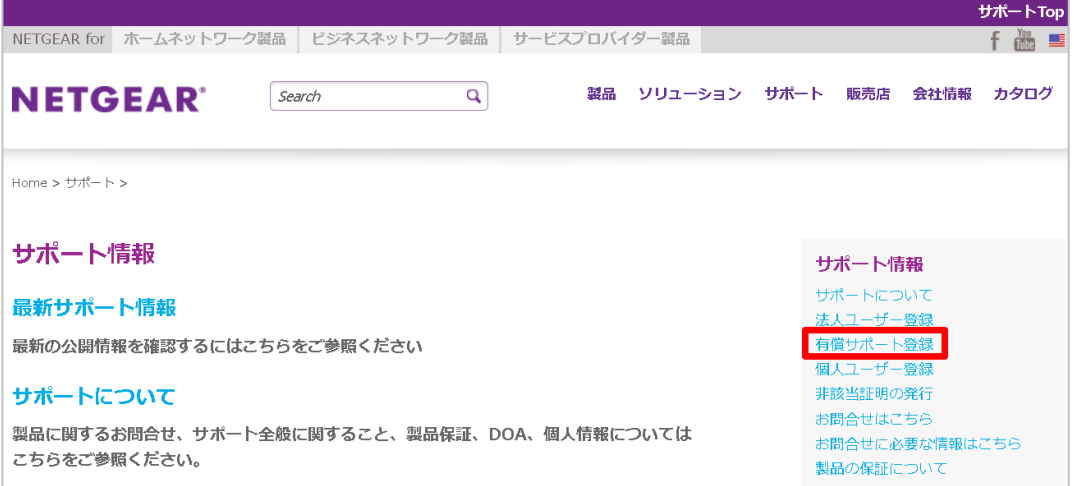

ログイン画面が表示されるので、登録時に使ったメールアドレスとパスワードでログインします。

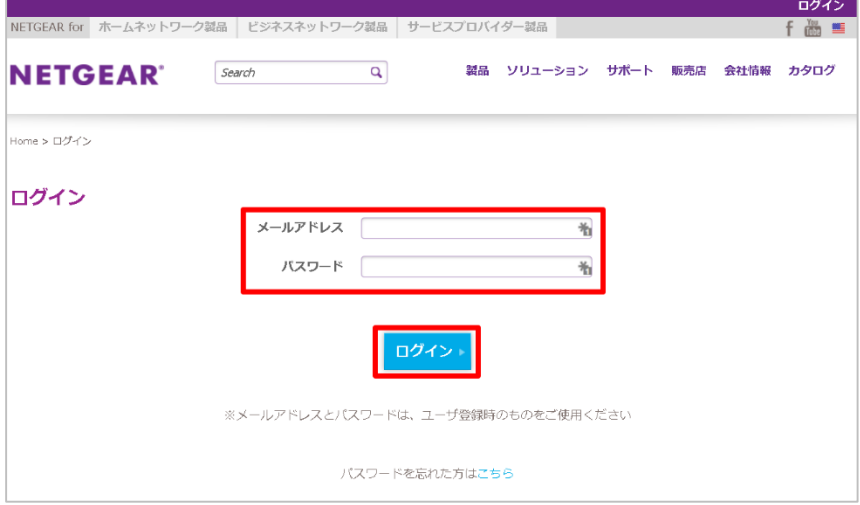

2. 有償サポート登録をする

有償サポート/製品シリアル追加画面が表示されます。 有償サポート登録ボタンをクリックします。

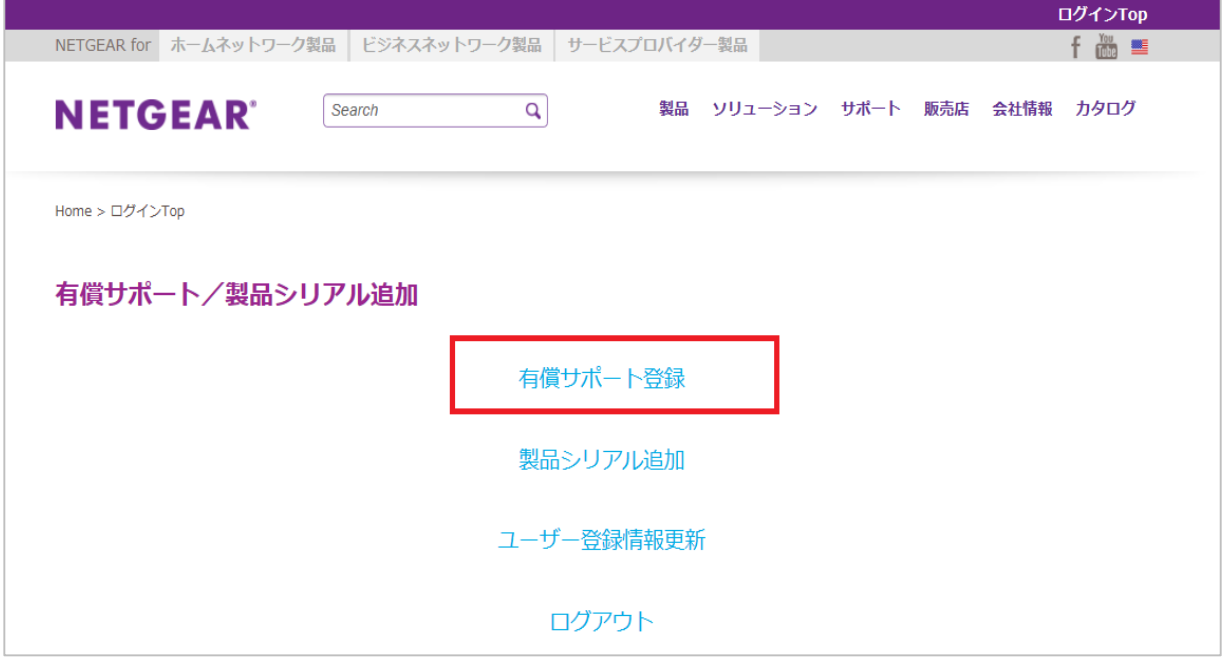

登録された機器のリストが表示されます。

ライセンスを登録する機器の新規・追加お申し込みボタンをクリックします。

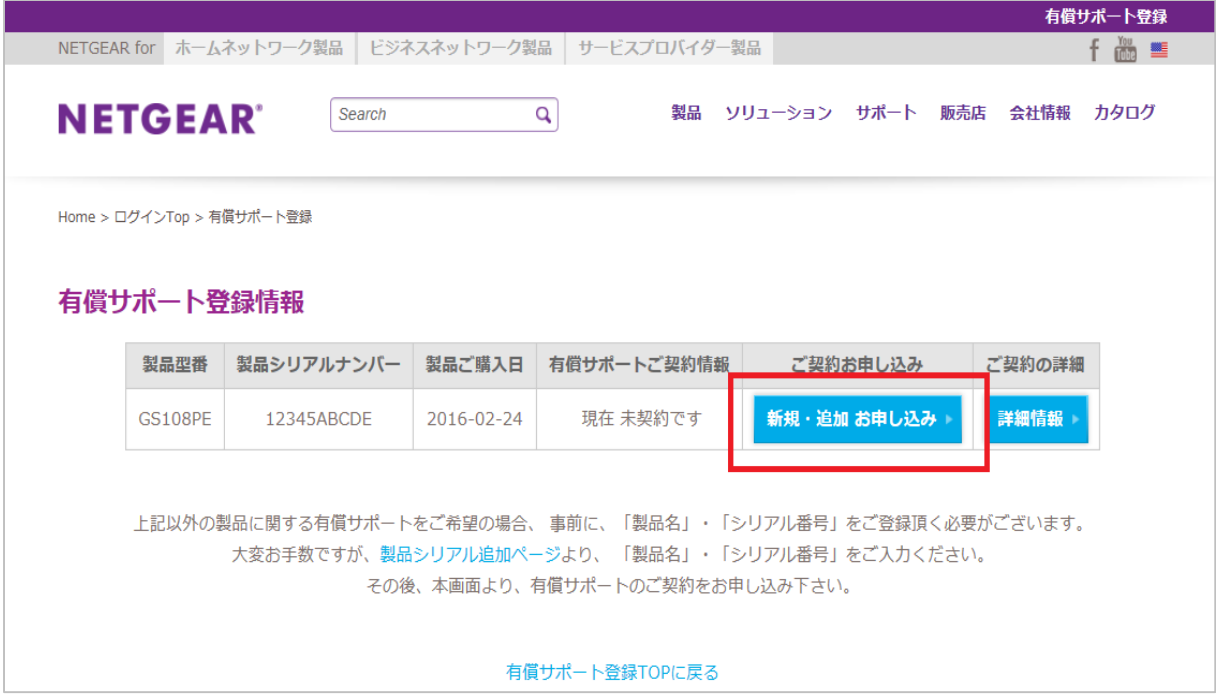

## 有償サポート登録 お申込画面が表示されます。

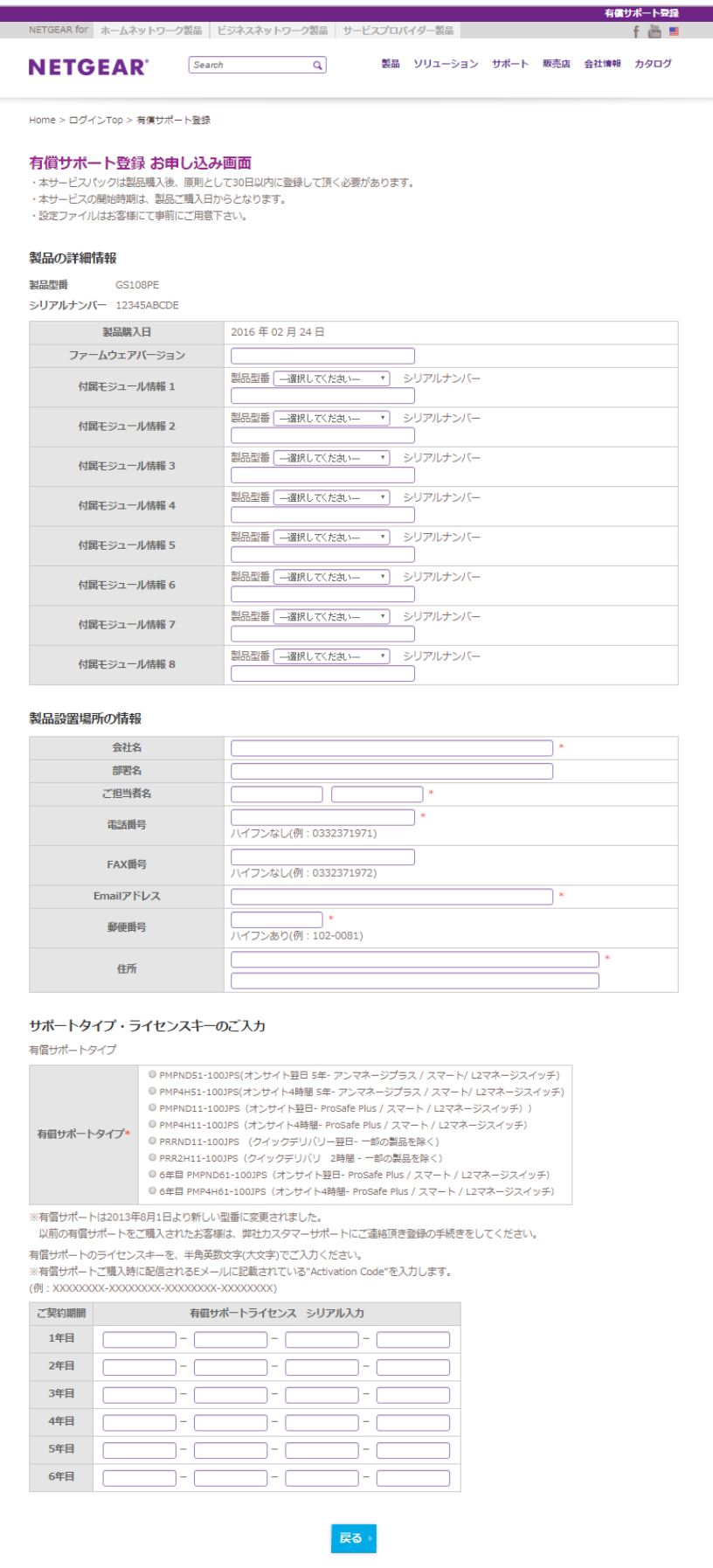

<span id="page-9-1"></span>3. ライセンス情報を入力する

有償サポート登録 お申し込み画面は以下の様になります。以下の項目について入力をします。

- [製品の詳細情報](#page-9-0)
- [製品設置場所の情報](#page-9-1)
- [サポートタイプ・ライセンスキーの入力](#page-10-0)
- <span id="page-9-0"></span>4. 製品の詳細情報を入力する

登録する製品情報(製品型番、シリアルナンバー、製品購入日)を確認します。 ファームウェアを持つ製品については、ファームウェアバージョンを記入します。 付属モジュール情報については、スイッチと共に使用する SFP/SFP+モジュール、電源モジュール等情報 を記入します。

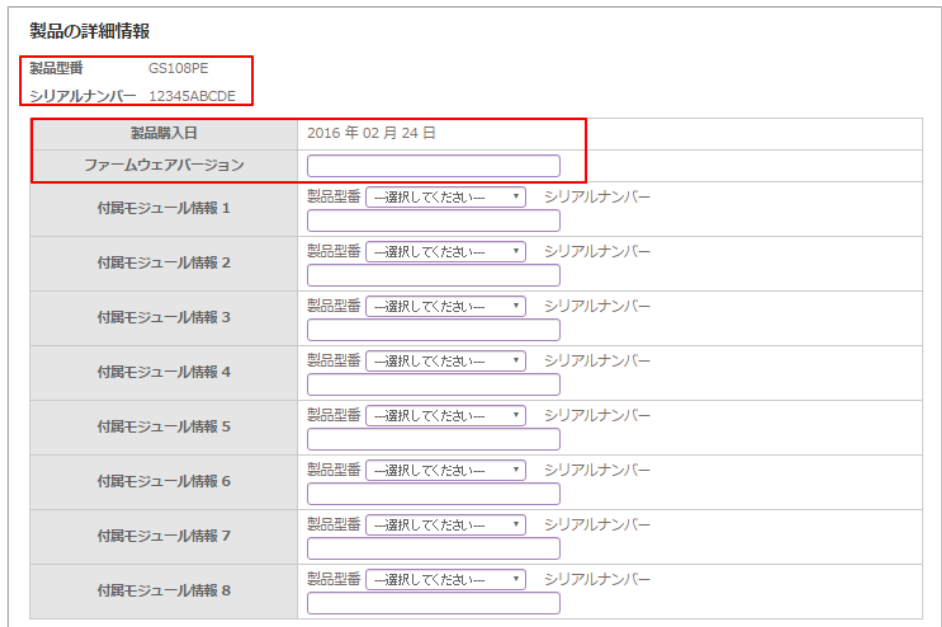

### 5. 製品設置場所の情報を記入します。(\*欄は入力必須です)

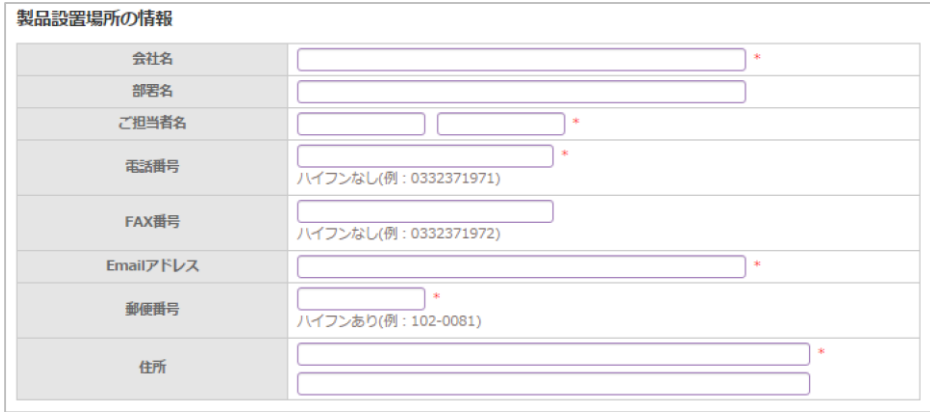

<span id="page-10-0"></span>6. サポートタイプ・ライセンスキーを入力します。

有償サポートタイプ欄のラジオボタンで購入したタイプを選択します。購入した機器により表示されるタイプ は異なります。

有償サポートライセンスのシリアルを入力します。

選択した有償サポートタイプによってシリアルの入力欄が変更されます。

ライセンスキーは【重要】NETGEAR 有償サポートのご案内メールに記載されています。

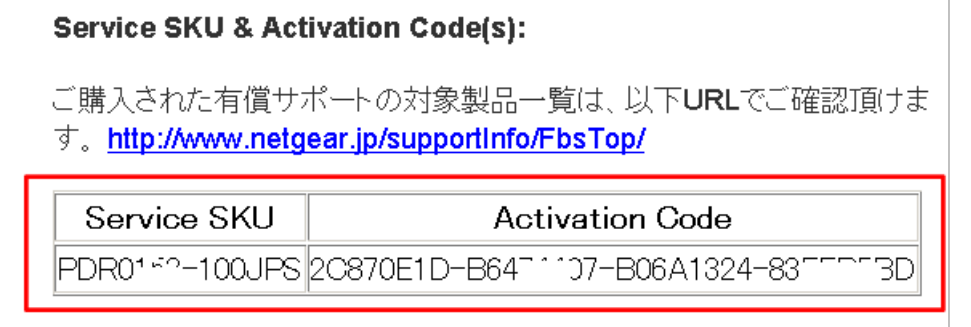

有償サポートタイプの選択、ライセンスキーを入力後、ご確認画面へボタンをクリックし、最終確認をして登 録が終了します。

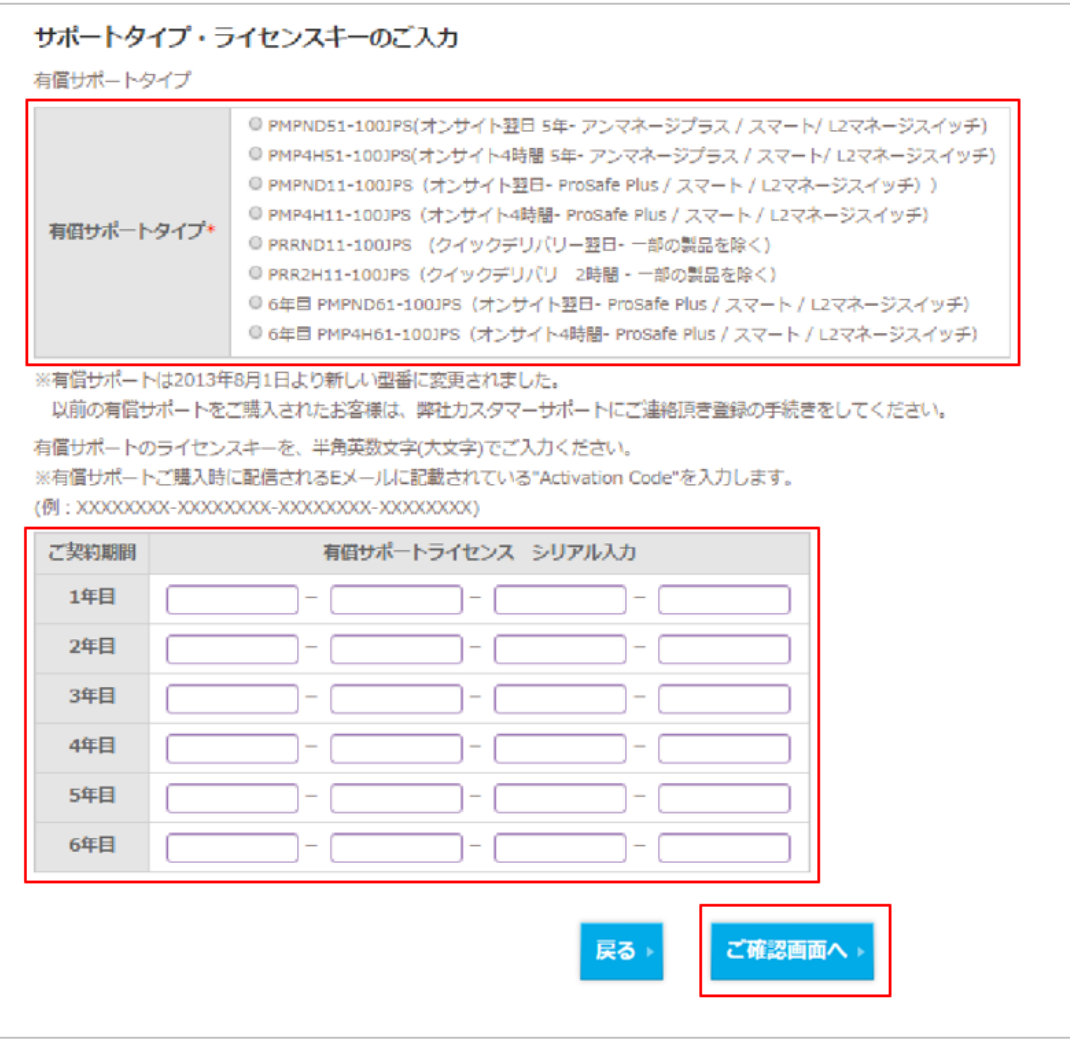

直ちにネットギア有償サポート登録受付のお知らせのメールが届きます。

しばらくしますと、以下のようなネットギア有償サポート登録完了のお知らせのメールが届きます。

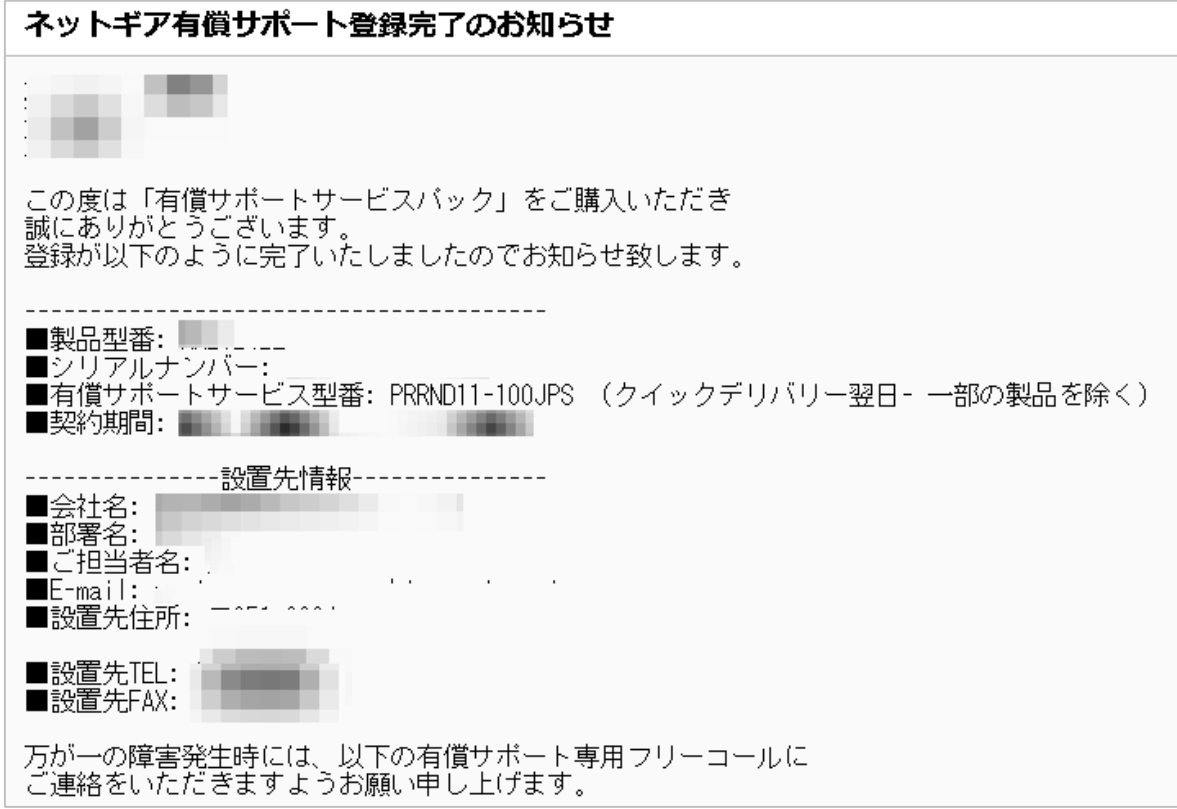

ネットギア有償サポート登録は完了です。